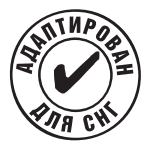

# **Omni 56K PCI**

### **Руководство по установке**

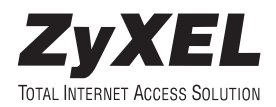

# **Гарантия**

Уважаемый покупатель! Благодарим вас за покупку этого изделия фирмы ZyXEL и надеемся, что оно вам понравится. В случае если ваше изделие фирмы ZyXEL будет нуждаться в гарантийном обслуживании, просим обратиться к дилеру, у которого вы приобрели это изделие, или в один из Авторизованных сервисных центров фирмы ZyXEL (АСЦ), список которых можно получить у авторизованных дилеров ZyXEL.

### **Ваша гарантия**

На основании этой потребительской гарантии ZyXEL гарантирует отсутствие в изделии дефектов производственного характера и дефектов составляющих его компонентов сроком на три года начиная со дня продажи. Если в течение этого гарантийного срока в изделии обнаружатся дефекты в материалах или работе, Авторизованные сервисные центры ZyXEL бесплатно отремонтируют изделие и заменят его дефектные части или заменят неисправное изделие на приведенных ниже условиях.

### **Условия**

- 1. Настоящая гарантия действительна только при предъявлении вместе с дефектным изделием правильно заполненного гарантийного талона и товарного чека или квитанции с проставленной датой продажи. ZyXEL оставляет за собой право отказать в бесплатном гарантийном обслуживании и замене, если не будут представлены вышеуказанные документы или если содержащаяся в них информация будет неполной или неразборчивой.
- 2. Настоящая гарантия не дает права на возмещение и покрытие ущерба, нанесенного в результате переделки изделия без предварительного письменного согласия ZyXEL с целью приведения его в соответствие национальным или местным техническим стандартам и нормам безопасности, действующим в любой другой стране, кроме страны, в которой это изделие было первоначально продано.
- 3. Настоящая гарантия недействительна, если типовой или серийный номер на изделии будет изменен, стерт, удален или будет неразборчив.
- 4. Настоящая гарантия не распространяется на следующее:
- 4.1 Любые адаптации и изменения с целью усовершенствования и расширения обычной сферы применения изделия, указанной в руководстве по эксплуатации, без предварительного письменного согласия ZyXEL;

4.2 Ущерб в результате:

a) неправильной эксплуатации, включая, но не ограничиваясь этим, следующее: (1) использование изделия не по назначению или не в соответствии с руководством ZyXEL и (2) установка или эксплуатация изделия в условиях, не соответствующих стандартам и нормам безопасности, действующим в стране использования;

b) ремонта, произведенного не уполномоченными на то сервисными центрами или дилерами;

c) несчастных случаев, удара молнии, затопления, пожара, неправильной вентиляции и иных причин, находящихся вне контроля ZyXEL;

d) транспортировки, за исключением случаев, когда она производится АСЦ;

e) дефектов системы, в которой использовалось данное изделие.

5. Настоящая гарантия не ущемляет законных прав потребителя, предоставленных ему действующим законодательством страны, и прав потребителя по отношению к дилеру, возникающих из заключенного между ними договора купли-продажи.

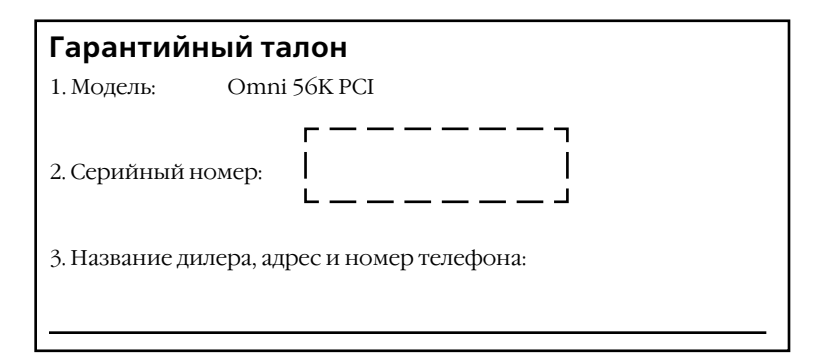

#### **Авторизованный сервисный центр в г. Москве**

ул. Островитянова 37а тел. (095) 336-3325

# **ZyXEL Communications Corporation**

### **Московское представительство**

117279 Москва, А/Я 55

#### **Информация о продукции**

http://www.zyxel.ru http://www.omni.ru

#### **Техническая поддержка**

support@omni.ru

#### **Обновление микропрограмм и дополнительное ПО**

http://www.zyxel.ru/ftp

© 2000, ZyXEL Communications Corporation. Все права защищены.

Ни одна часть этой публикации не может быть воспроизведена или передана в любом виде или любым способом без письменного разрешения издателя. Информация в этом руководстве может быть изменена без специального уведомления. ZyXEL Communications Corporation не несет ответственности за любые ошибки, которые могут иметь место в настоящем руководстве.

Торговые марки, упоминаемые в данном руководстве, используются исключительно с информационной целью. Торговые марки являются собственностью их владельцев.

# **Распаковка модема**

Прежде чем начать установку модема, проверьте его комплектацию по данному списку, чтобы убедиться, что ничего не пропало. Коробка должна содержать:

- Модем Omni 56K PCI
- Руководство по установке
- Кабель RJ-11 для подключения к телефонной линии
- CD-ROM с драйверами, программами и документацией.

Обращайтесь в фирму, где вы приобрели модем, если что-либо из приведенного списка отсутствует в комплекте поставки.

# **Регистрация прав собственника**

Вы можете зарегистрировать ваш модем через Интернет по адресу **http://www.zyxel.ru**. Регистрация через Интернет дает дополнительный год бесплатной гарантии и ряд других преимуществ.

## **Установка и подключение модема**

- 1. Перед тем как начать подключение модема к компьютеру, убедитесь в том, что компьютер выключен. Выньте шнур .<br>электропитания из электрической розетки. Также выключите все периферийные устройства, которые могут быть подключены к компьютеру. Раскройте корпус компьютера.
- 2. Выберите свободный PCI-слот. Открутите винт и выньте соответствующую заглушку. Сохраните винт для сборки.
- 3. Аккуратно вставьте модем в выбранный PCI-слот. Нажмите на металлическую заглушку в передней части модема, с тем чтобы он плотно вошел в стык. Закрепите модем в корпусе компьютера, используя винт, оставшийся от предыдущей операции.

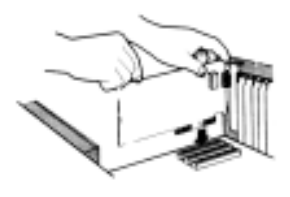

- 4. Закройте корпус компьютера.
- 5. Если вы планируете использовать одну телефонную линию и для работы с модемом, и для телефонных разговоров, мы настоятельно рекомендуем вам подключить телефонный аппарат через модем. В этом случае качество модемной связи будет значительно лучше, чем при параллельном подключении модема и телефонного аппарата. Кроме этого, поднятие трубки на телефонном аппарате не будет мешать работе модема.

Для подключения телефона через модем соедините разъем модема с изображением телефона с имеющимся телефонным аппаратом или факсом.

6. Используя прилагаемый телефонный шнур, подключите модем через разъем с изображением розетки к телефонной розетке на стене. В зависимости от типа телефонной розетки вам может понадобиться переходник.

Внимание! Если в вашем доме установлены старые телефонные розетки, перед подключением модема убедитесь, что в них нет конденсаторов. Наличие конденсаторов в телефонных розетках создает значительные препятствия для работы модема, а в отдельных случаях может приводить к выходу модема из строя. Демонтируйте конденсаторы во всех телефонных розетках перед подключением модема.

7. Включите компьютер.

# **Установка модема в Windows 95/98**

**Шаг 1.** Включите компьютер. При загрузке операционной системы функция «Plug and Play» среды Windows определит модем и запустит программупомощник для установки модема в системе, как показано слева. Щелкните на кнопке **Next (Далее)** для продолжения.

**Шаг 2.** Щелкните на кнопке **Next (Далее)** для приема параметров, выбранных по умолчанию.

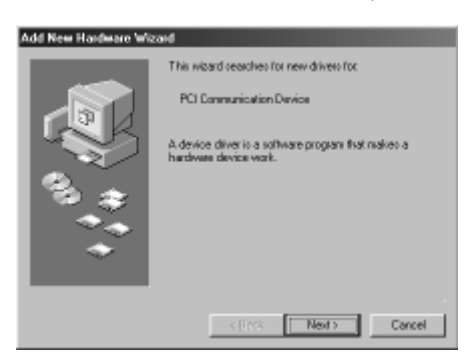

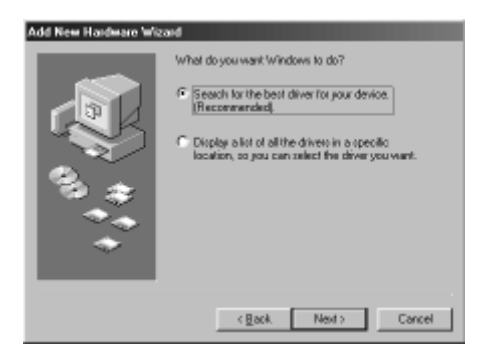

**Шаг 3.** Вставьте прилагаемый компактдиск ZyXEL в привод CD-ROM, выберите **CD-ROM drive** и затем щелкните на кнопке **Next (Далее)**.

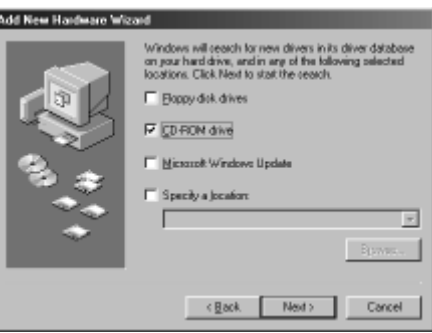

**Шаг 4.** Программапомощник нашла драйверы для модема. Щелкните на кнопке **Next (Далее)** для продолжения.

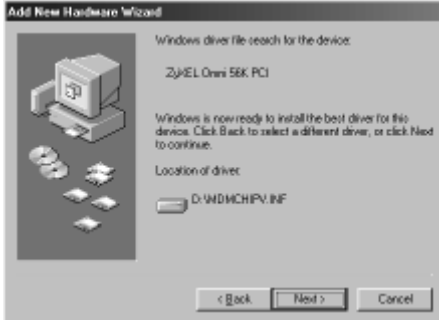

**Шаг 5.** Модем ZyXEL Omni 56K PCI успешно установлен на вашем компьютере и готов к работе. Щелкните на кнопке **Finish (Готово)**, чтобы завершить установку драйвера.

**Шаг 6.** На рабочем столе Windows щелкните по кнопке **Start (Пуск)** , затем выберите **Settings (Настройка)** и **Control Panel (Панель управления)**. Дважды щелкните по иконке **ZyXEL Omni 56K PCI**.

Выберите из списка страну, в которой вы находитесь. Для стран бывшего СССР выбирайте Россию (RUSSIA).

На этом установка драйвера завершена. Теперь вы можете использовать удаленный доступ к сети (Dial-Up Networking) и другие коммуникационные программы с вашим модемом ZyXEL Omni 56K PCI.

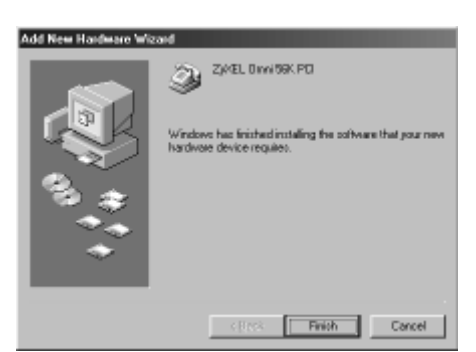

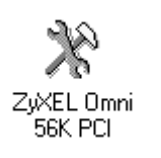

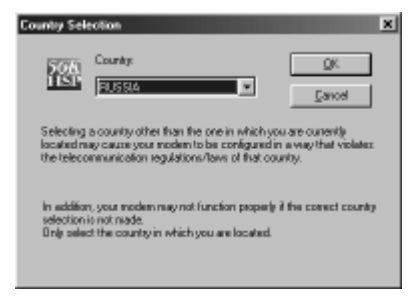

# **Настройка Windows для доступа в Интернет**

### **Установка компоненты Dial-Up Networking**

Dial-Up Networking (Удаленный доступ к сети) является частью операционной системы Windows и необходим для подключения к Интернету по телефонной линии через модем. Если изначально вы не установили эту компоненту, следуйте приведенным ниже

инструкциям, чтобы сделать это сейчас.

**Шаг 1.** На рабочем столе Windows щелкните по кнопке **Start (Пуск)**, затем выберите **Settings (Настройка)** и **Control Panel (Панель управления)**. Дважды щелкните по иконке **Add/Remove Programs (Установка и удаление программ)**. Щелкните на закладку **Windows Setup (Установка Windows)**. **Шаг 2.** Выберите раздел

**Communications (Связь)** и нажмите на кнопку **Details (Состав)**.

**Шаг 3.** Пометьте галочкой компоненту **Dial-Up Networking (Удаленный доступ к сети)** и нажмите **OK**. Для установки этого приложения вам понадобится дистрибутив Windows.

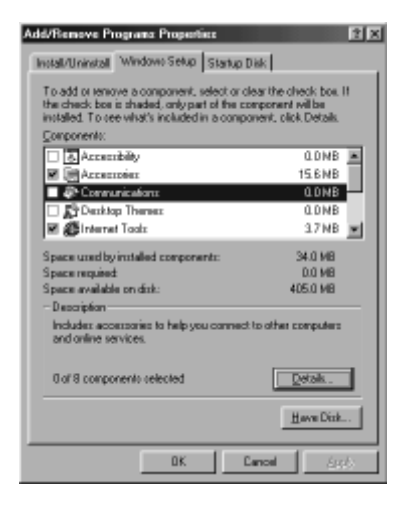

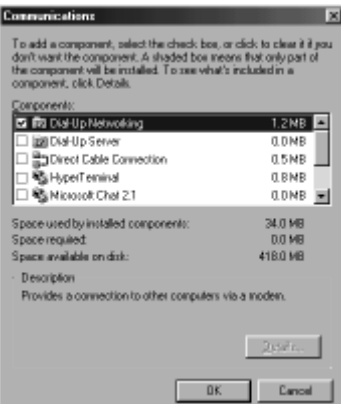

### **Установка протокола TCP/IP**

TCP/IP – это протокол, на основе которого работает сеть Интернет. Чтобы разговаривать с сетью на одном языке, компьютер, подключающийся к Интернету, должен обязательно поддерживать этот протокол. Протокол TCP/IP имеется в составе операционной

системы Windows. В этом разделе описывается, как его задействовать для подготовки выхода в Интернет.

**Шаг 1.** На рабочем столе Windows щелкните по кнопке **Start (Пуск)** , затем выберите **Settings (Настройка)** и **Control Panel (Панель управления)**. Дважды щелкните по иконке **Network (Сеть)**.

Внимательно посмотрите на список установленных сетевых компонент. Если среди них нет TCP/IP, нажмите на кнопку **Add**

#### **(Добавить)**.

**Шаг 2.** В появившемся списке выберите **Protocol (Протокол)**, нажмите на кнопку **Add (Добавить)**.

**Шаг 3.** Открывшееся окно состоит из двух частей. В левой части выберите изготовителя протокола – **Microsoft**, затем в правой найдите **TCP/IP** и нажмите **OK**. В этот момент вам может вновь понадобиться дистрибутив Windows. После перезагрузки системы установка протокола будет завершена.

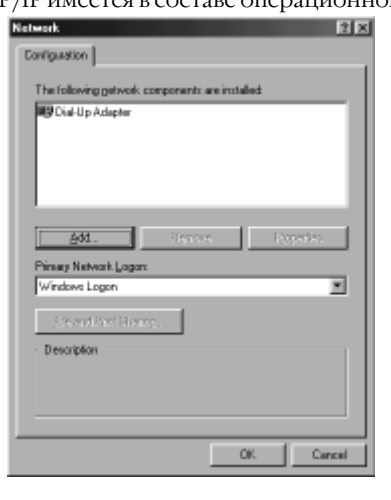

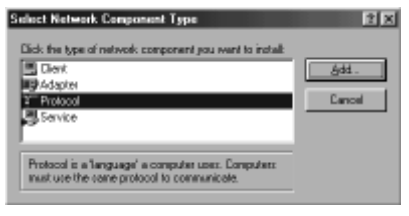

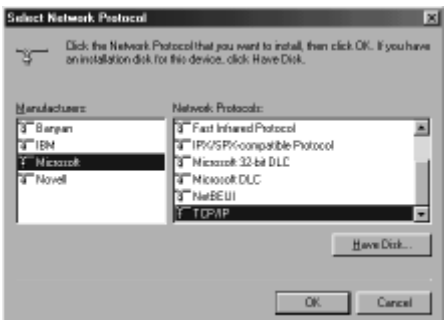

### **Настройка соединения с Интернетом**

Если вы еще не установили удаленный доступ к сети и протокол TCP/ IP, то, пожалуйста, сделайте это, прежде чем продолжить.

E My Conquier

Ele Edit Yow Go Fgwarber Help

**Шаг 1.** На рабочем столе Windows щелкните по иконке **My computer (Мой компьютер)**, а затем по **Dial-up Networking (Удаленный доступ к сети)**. На диалоговой панели **Welcome to Dial-Up Networking (Новое соединение)** щелкните по кнопке **Next (Далее)**.

**Шаг 2.** Наберите название вашего Интернет-провайдера и выберите из списка модем, который будет использоваться для установления связи. Затем щелкните по кнопке **Next (Далее)**.

**Шаг 3.** Введите номер телефона вашего Интернет-провайдера . Затем щелкните по кнопке **Next (Далее)**.

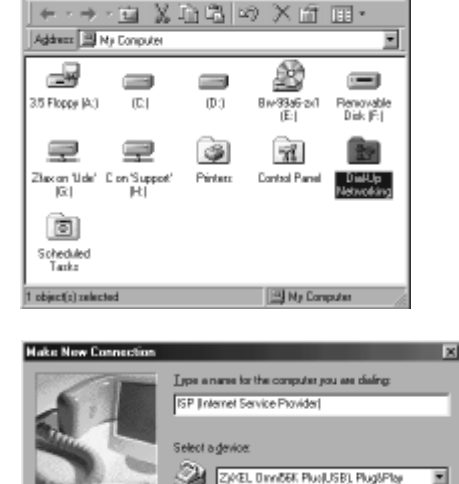

**Light** 

g2

Configure.

Cancel

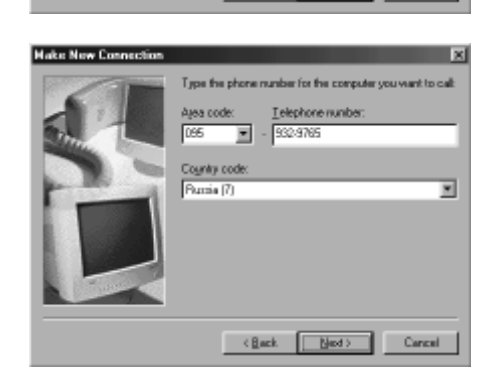

 $\leq$  Back

Ned >

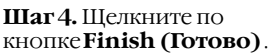

После этого в папке удаленного доступа к сети появится новая иконка с названием вашего провайдера.

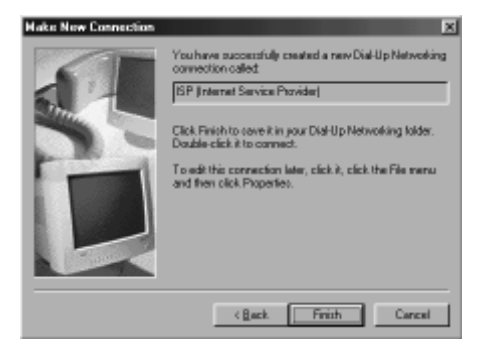

**Шаг 5.** Щелкните по правой кнопке мыши на этой новой иконке. Затем выберите в предложенном меню пункт **Properties (Свойства)**.

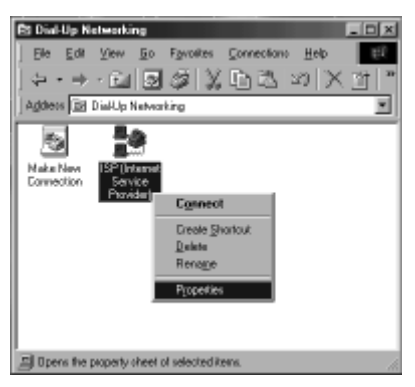

**Шаг 6.** Убедитесь, что страна, код города, телефонный номер провайдера и модем заданы правильно, и щелкните по закладке **Server Types (Тип сервера)**.

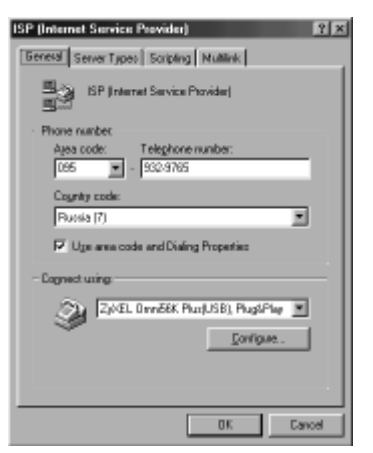

**Шаг 7.** Эти опции в основном зависят от специфики конкретного поставщика Интернет-услуг.

Сделайте установки в соответствии с приведенной картинкой. Они будут работать практически с любым провайдером.

Теперь осталось проверить правильность настроек протокола TCP/IP. Щелкните по кнопке **TCP/IP Settings (Настройка TCP/IP)**.

**Шаг 8.** Вам не требуется напрямую указывать IP-адрес и адреса DNS-серверов. Как правило, все они будут автоматически назначены при установлении соединения. Поэтому укажите, что эти параметры назначаются сервером, как показано на рисунке. В большинстве случаев вам также следует оставить помеченными и флажки **Use IP header compression (Использовать сжатие заголовков IP)** и **Use default gateway on remote gateway (Использовать стандартный шлюз для удаленной сети)**. Когда все необходимые пункты будут выбраны, щелкните по кнопкам **OK** на всех открытых панелях.

**Шаг 9.** Выберите новую иконку соединения в папке **Dial-up Networking (Удаленный доступ к сети)** и дважды щелкните по ней. Если имя пользователя и пароль неверны или отсутствуют, напечатайте их. Щелкните по кнопке **Connect (Установить связь)**. Ваш модем начнет набирать номер и устанавливать соединение.

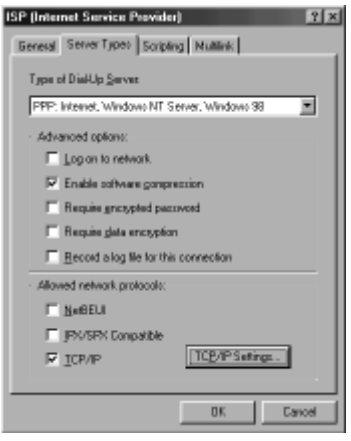

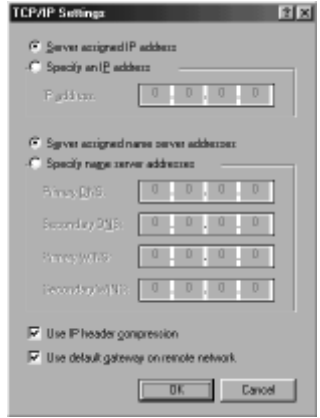

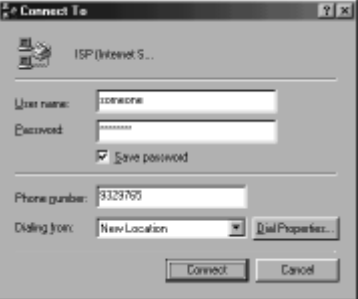